# 山梨中銀 ダイレクト

# **ご利 用 ガイド**

### **Internet Investment trust**

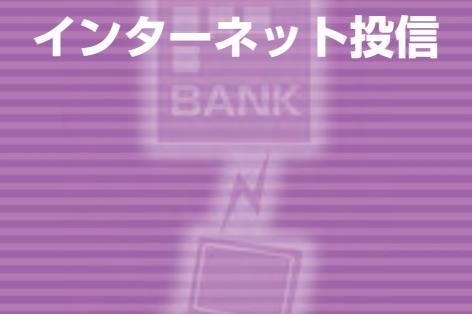

YAMANASHI CHUO BANK

### 投資信託のご留意事項

●投資信託は預金ではなく、預金保険の対象ではありません。

- ●当行でご購入いただいた投資信託は、投資者保護基金の対象ではありません。
- ●投資信託は値動きのある株式や債券等で運用するため、組入有価証券等の 価格下落や組入有価証券等の発行者の信用状況の悪化等の影響により、基 進価格が下落し、元本欠損が生ずることがあります。また、外貨建て資産に投 資する場合には、為替相場の変動等の影響により、基準価格が下落し、元本 欠損が生ずることがあります。
- ●投資信託の運用による損益は、投資信託をご購入いただいたお客さまに帰 属します。
- ●投資信託のお取り引きに際しては、その商品内容、およびリスクの所在を十 分ご理解いただいたうえ、お客さま自身のご判断でお取り引き願います。
- ●投資信託は、申込時に直接ご負担いただく費用(申込手数料で、上限3.30%(消 費税等を含みます)です。一部のファンドは、申込時に別途、信託財産留保額 がかかります。投資する債券に課される税率の変動等により、変動する場合 があるため、事前に料率・計算方法を示すことができません)、投資信託の保 有期間中に間接的にご負担いただく費用(信託報酬で、上限2.420%(消費税 等を含みます)です)、換金時に直接ご負担いただく費用(信託財産留保額で、 上限0.5%です)、その他の費用(その他の費用は変動しますので、手数料の 金額は記載できません)等がかかる場合があります。手数料は各商品で異な りますので、詳細につきましては各商品の目論見書をご覧ください。
- ●ご契約に際しては、「契約締結前交付書面」(目論見書)をよくお読みください。 目論見書は、当行本支店の窓口にご用意しております。(当行ホームページ でもご覧いただけます)
- ●復興特別所得税の追加課税により、2037年12月31日まで、所得税額×2.1% が適用されます。

株式会社山梨中央銀行 登録金融機関 関東財務局長(登金)第41号 加入協会 日本証券業協会

### **サービスについて**

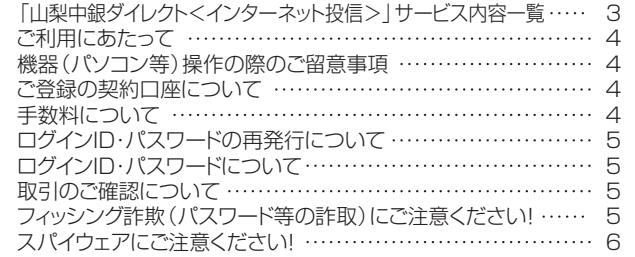

I N D E X

#### **初回登録**

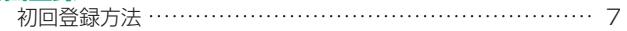

#### **投資信託のお取引**

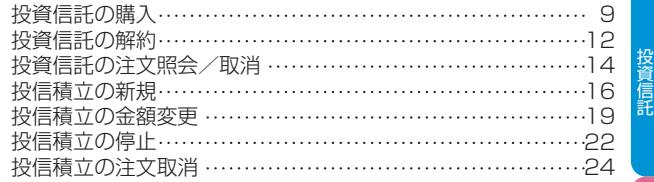

### **投資信託取引のご照会**

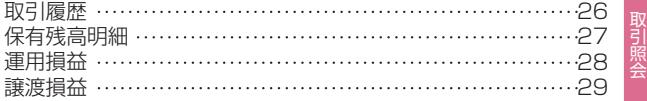

### **電子交付サービス**

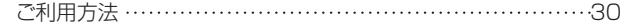

### **その他**

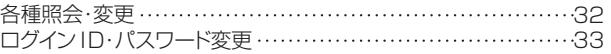

ビ に つ い

初 回 登 録

### サービスについて

### ■ 「山梨中銀ダイレクト! <インターネット投信>サービス内容一覧 ■ ■ご利用にあたって

「山梨中銀ダイレクト<インターネット投信>|(以下「<インターネット 投信>」といいます)では、以下のサービスを24時間365日ご利用いた だくことができます。

- ※ 毎月第2日曜日の0:00~6:00の間は、システムメンテナンスのため、 サービスを停止します。
- ※ 上記のほかにもサービスを停止する場合があります。その場合には、 当行ホームページ等で事前にお知らせいたします。

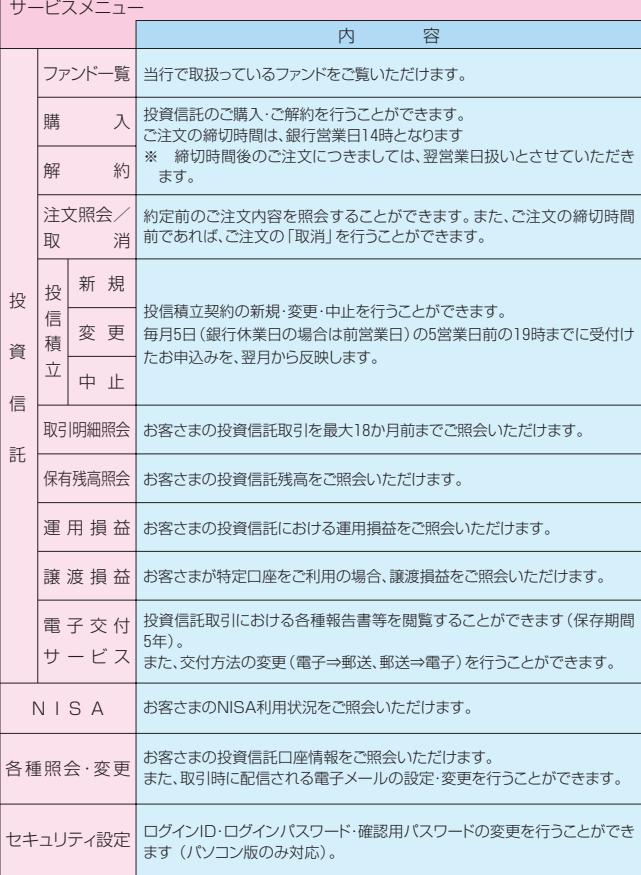

#### 【ご利用時の留意事項】

- ●投資信託の購入代金につきましては、ご注文の締切時間後、投資信託 指定預金口座から14~15時の間に1回のみ自動引落としさせていた だきます。その際に、残高不足等の理由により購入資金のお引落しが できなかった場合は、ご購入の注文を取消させていただきますのでご 注意ください。
- ●電子交付サービスは、<インターネット投信>の初回登録を行うと自 動的に利用開始となります。利用開始後、利用者へ郵送交付されてい た各種報告書等については、「特定口座年間取引報告書」等を除き、 銀行窓口での取引も含めてすべて電子書面で交付されます。電子書 面が交付された際には電子メールにてお知らせいたしますので、<イ ンターネット投信>にログインしていただき、内容をご確認ください。

- ●インターネットに接続できるパソコン・スマートフォン等の端末をお持ちの方。
- ●特別なソフトウエアのインストールは必要ありませんが、OS環境ごとに SSL128bitの暗号化方式が動作する以下のブラウザソフトが必要です。

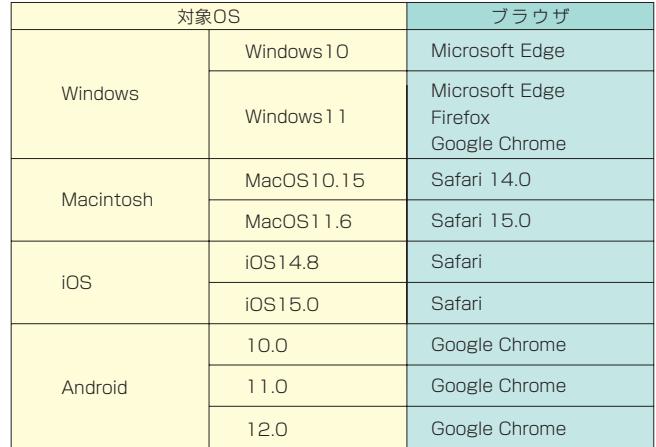

#### 〈ご注意〉

-----<br>|上記の環境を満たしていても、お客さまのパソコンの状況や通信環境の設定状況等によっ| エ品もないこういうこと、こことのものに、こうもんが、ここ<br>ては、ご利用いただけないことがございますのでご了承ください。

2.上記の対応環境は変更になる場合がございます。変更となった場合は、当行ホームページ にてご案内いたします。

#### **■機器(パソコン等)操作の際のご留意事項**

- ●入力項目の移動は「マウスの左クリック」または「Tab」キーで行い、「Ente r」キーは使用しないでください。
- 「Enter」キーを使用すると次画面に展開しますので、記載内容や入力内容 をご確認後、使用してください。
- ●前画面に戻る場合は、画面上の「戻る」ボタン、またはブラウザの「戻る(←)」 をクリックしてください。
- ●お取引終了後および離席の際には、必ず画面右上の「ログアウト」ボタンを クリックしてください。
- ●ダブルクリックはしないでください。

### **■ご登録の契約口座について**

<インターネット投信>でご利用いただけける契約口座は以下のとおりです。

- 蘆「投資信託振替決済口座」 投資信託振替制度において取扱う投資信託受益権にかかるお客さまの口座 です。
- 蘆「投資信託指定預金口座」 投資信託取引時の購入資金・解約資金・分配金等を入出金するお客さまの 預金口座です。 投資信託振替決済口座開設時に、預金口座をご指定いただきます。

### **■手数料について**

- 蘆基本手数料 無料です。
- ●投資信託取引に係る手数料 お取引いただく投資信託の商品毎に異なります。詳しくは、目論見書および 目論見書補完書面等でご確認のうえ、投資信託取引を行ってください。

い

### **■ログインID・パスワードの再発行について**

- ●パスワード等を当行の所定回数以上連続して間違えてしまった場合や忘れ てしまった場合は、本サービスをご利用いただけない状態となります。この 際には、web(<インターネット投信>のログインページ)または店頭により 「ログインID・パスワードの再発行」手続をお取りいただきます。
- 再発行に係る手数料は無料です。

### **■ログインID・パスワードについて**

- ●ログインID・パスワードは、契約者ご本人をご確認するために大変重要なも のです。お客さまご自身の責任において厳重に管理してください。
- ●ログインID・パスワードは、他人に絶対に開示しないでください。 当行からお客さまのログインID・パスワードについてお尋ねすることはござ いません。また、契約者ご本人からのお問い合わせであったとしても、当行 からログインID・パスワードをお答えすることはございません。
- ●本サービスのご利用は、契約者ご自身が管理するパソコン等で行ってくださ い。不特定多数の方が利用する機器からのご利用はお止めください。パス ワード等が盗用され被害に遭う恐れがあります。
- ●パスワードは、定期的に変更されることをお勧めします。
- ●パスワードには、電話番号や生年月日、車のナンバーなど、他人から簡単に 推測できる文字列は使用しないでください。
- <インターネット投信>は、ログインIDを変更することができます。

#### **■取引のご確認について**

- ●ご依頼いただいたお取引の受付結果や処理結果など、重要なご通知やご案 内は、電子メール等でご連絡いたします。
- ●以下のドメインから電子メールを配信いたしますので、メール受信拒否設定 を行っている場合は、設定を解除してください。 <ドメイン名>
	- $\sim$ @yamanashibank.co.jp
- ●お取引後に受付確認メールを受信しない場合、または取引内容にお心当た りがない電子メールが届いた場合は、当行ダイレクトマーケティングセンタ ーまでご連絡ください。

#### ■フィッシング詐欺 (パスワード等の詐取) にご注意ください!

- 金融機関等の名前を詐称した電子メールを送付し、「インターネットバンキ ング用のカードを再発行する」などとしてパスワード等の入力・送信を求め る方法や不正なホームページに誘導する方法などでお客さまの情報を盗み 取るという詐欺手口(フィッシング詐欺)があります。
- 当行では、電子メールでパスワードなどの重要な個人情報をお尋ねするこ とはいたしておりませんので、電子メールでパスワードなどの重要な個人情 報をご回答されたり、金融機関を装ったホームページでパスワード等の重要 な情報をご入力なされないようにご注意ください。

### ■スパイウェアにご注**意ください!**

- ●スパイウェアとは、端末に保存されている個人情報や入力したキーワード等 を、お客さまの気がつかないうちに収集してインターネット経由で送信して しまうソフトです。
- ●このスパイウェアにより、お客さまの端末からパスワード等が不正に取得さ れるという事件が全国的に発生しております。つきましては、以下の事項に ご留意のうえ<インターネット投信>をご利用いただきますようお願いいた します。

#### 1.お心当たりのない雷子メールや不審なフリーソフトにご注意ください。

スパイウェアは、電子メールやフリーソフトをダウンロードした時に、気付か ないまま端末にインストールされてしまいます。

お心当たりのないメールを安易に開いたり、不審なサイトへのアクセスや不 審なソフトのダウンロードを行わないよう、十分にご注意ください。

#### 2.ウイルス対策ソフト等をご利用ください。

スパイウェア対応のウイルス対策ソフト等をご利用いただき、アップデート(更 新)のうえ、ご確認および駆除していただきますよう、お願いいたします。 ※スパイウェアの詳細や対策方法は、専門のサイト等でご確認ください。また、 OS、ブラウザ等も更新プログラムを適用のうえ、ご利用してください。

3.ログイン後は、トップページに表示される「ログイン履歴照会」をご参照くだ さい。

<インターネット投信>のトップページでは、上部に「ログイン履歴照会」と して、お客さまがログインされた日時が表示されます(パソコン版のみ対応)。 お心当たりのないログイン履歴がありましたら、当行ダイレクトマーケティン グセンターまでお問い合わせください。

#### 4.お取引通知メールを常に閲覧可能な状態にしておいてください。

<インターネット投信>によるお取引時には、ご登録いただいたEメールア ドレスに都度お送りしております。 お心当たりのない取引通知メールを受信されましたら、当行ダイレクトマー ケティングセンターまでお問い合わせください。

5.不特定多数の方が使用する端末で<インターネット投信>をご利用なさら ないでください。

不特定多数の方が利用する端末には、スパイウェアがインストールされてい る可能性がありますので、<インターネット投信>のご利用は避けてください。

### 6.ファイル交換ソフトの利用には、十分ご注意ください。

- 7.パスワードについては次の点にご注意ください。
	- ●他人にパスワードを教えないこと。
	- ●類推されやすいパスワードを使用しないこと。
	- ●パスワードスワードと共用しないこと
	- ●パスワードは定期的に変更することをお勧めします。
	- ●警察や当行がパスワード等をお客さまに照会することはありません。

い

### インターネット投信 初回登録方法

### **初回登録方法**

#### インターネット投信を初めてご利用になる場合、以下の登録を行ってか らサービスをご利用ください。

☆お手元に、お申込時に設定いただいた仮ログインパスワード(※)と当行から 郵送された「『ログインID』のご案内」、および「お客さまのメールアドレスの メモ」をご用意ください。

※「山梨中銀アプリ」からお申込みの場合、お手続き完了通知(ショートメッセ ージ)に、店頭でお申込みの場合、山梨中銀ダイレクト申込書(お客さま控え) に記載

☆以下、パソコン版での画面イメージです。

 スマートフォン版とは画面構成が異なりますが、入力項目は同一です。 なお、ログインID・パスワード変更は、パソコン版でのみご利用いただけます。

### **パスワード・メールアドレスの登録**

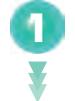

初 回 登 録

●山梨中央銀行のホームページ (https://vamanashibank.co.jp/) にアクセスし、「個人のお客さま」のトップページ右上の「山梨中銀ダ イレクト<インターネット投信>」をクリックします。

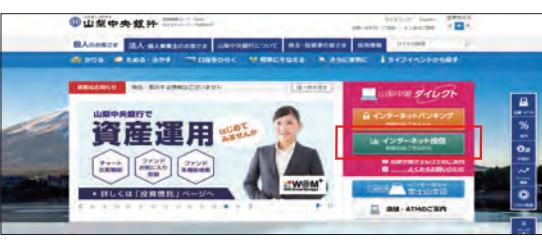

●今後ご利用になる「ログインパスワード」、お取引の確認時にご利用 になる「確認用パスワード」、お取引時等に配信される電子メールの 「メールアドレス」をそれぞれ入力します。

●よろしければ、〈登録〉をクリックします。

※ログインパスワード・確認用パスワードは、以下の点に注意してご入 力ください。

◎パスワードの注意事項

**3**

 ・英数字半角8文字以上、32文字以内のパスワードを設定してください。 ・英字(大文字)、英字(小文字)、数字の中から2種類以上混在させて設定し てください。

・ログインIDと同じ文字列をパスワードにすることはできません。

・大文字と小文字は区別されます。

・生年月日から推測できる文字をパスワードにすることはできません。

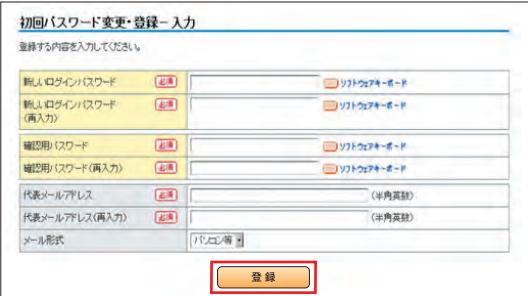

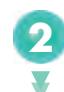

2 → 41ルウ郵送とれたロロンインID」のこ余内」に記載とれたロロン<br>インID」、およびお申込み時に設定いただいた「仮ログインパスワー ●当行から郵送された「『ログインID』のご案内 | に記載された「ログ ド」(8桁)をそれぞれ入力し、〈ログイン〉をクリックします。 ※「0(ゼロ)」と「O(オー)」の違いにご注意ください。

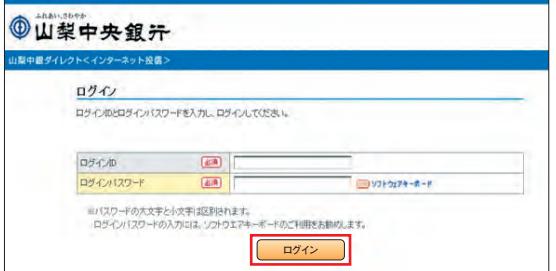

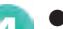

●初回登録が完了しました。

〈次へ〉をクリックすると、インターネット投信のメニュー画面が表示 されます。

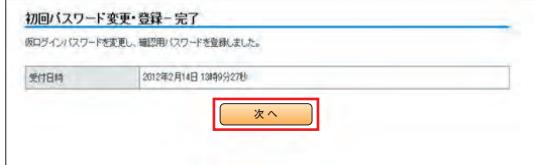

### 投資信託のお取引

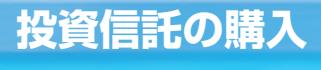

●メニュー画面から〈購入〉をクリックします。

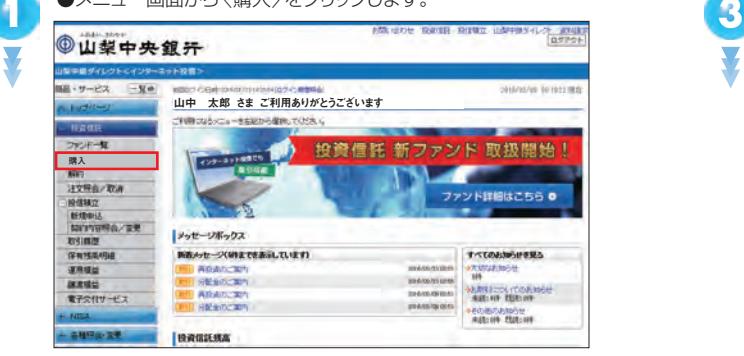

Open

ADD-1998-RD

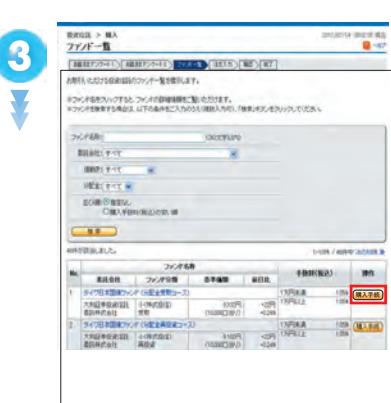

- ●ファンドー覧画面から、ご 希望のファンドをご選択 いただき、〈購入手続〉 をクリックします。
- ●ファンド名をクリックする と、ファンドの詳細な情報 をご覧いただくことがで きます。

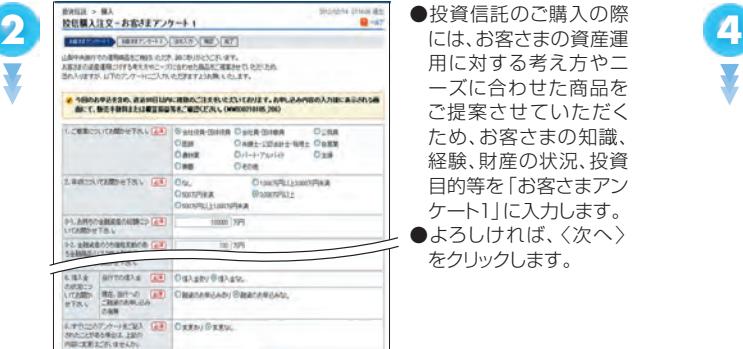

●投資信託のご購入の際 用に対する考え方やニ ーズに合わせた商品を ご提案させていただく ため、お客さまの知識、 経験、財産の状況、投資 目的等を「お客さまアン ケート1」に入力します。 ●よろしければ、〈次へ〉 をクリックします。

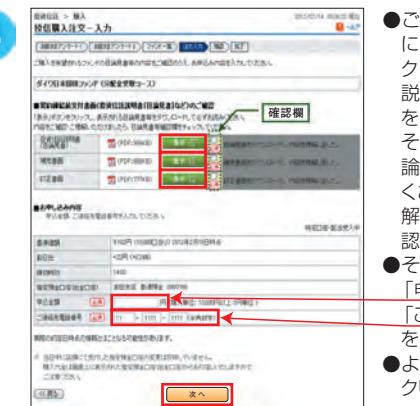

:購入いただくファンド につきまして、〈表示〉を クリックして「投資信託 説明書(目論見書)」等 をダウンロードします。 その「投資信託説明書(目 論見書)」等の内容をよ くお読みいただき、ご理 いただいたうえで、確 認欄をチェックします。 の後、 「申込金額」 「ご連絡先電話番号」 を入力します。

投 資 信 託

●よろしければ、〈次へ〉を **次へ** クリックします。

**WANTS - MA BURGALIZION BS** 校信購入注文-お客さまアンケート2 neron E ENEMINDERETS (A) CAPRICHER () CAPRICHERO Ондефането Оримед 。<br>11. 当該のご読金の専用を写金額「<mark>まる」</mark><br>については関わせ下さい。  $\overline{M}$ 15. MACADONATA (1997年)<br>12. イント国のことから1995年12月(1998年)<br>2. MACADONATA (1998年) - Constant (1998年) - 1998年)<br>2. MACADONATA (1998年) - 1999年)<br>13. MACADONATA (1998年) - 1999年) 13. 今回のごお金の運用のもえ方 (<mark>正)</mark> ひぬを<sub>まの家を</sub>物を提供する。(それ時のの場所ののなめは一の役割は数32. しょ)<br>CのSLASTERSURER、GOODSHERTS、<br>CのSLASTERと検索ののリンクにはなすも、<br>Cのカックリスクがあっては確定性を満たする。<br>Cのな空間を変更、リスクの数、構造にも検索にお求する。 **Constanting Assets**  $GUB5$ **【 ※へ** 】

**次へ** 

●「お客さまアンケート2」 に入力します。 ●入力内容を確認のうえ、 よろしければ〈次へ〉を クリックします。

### **投資信託の解約**

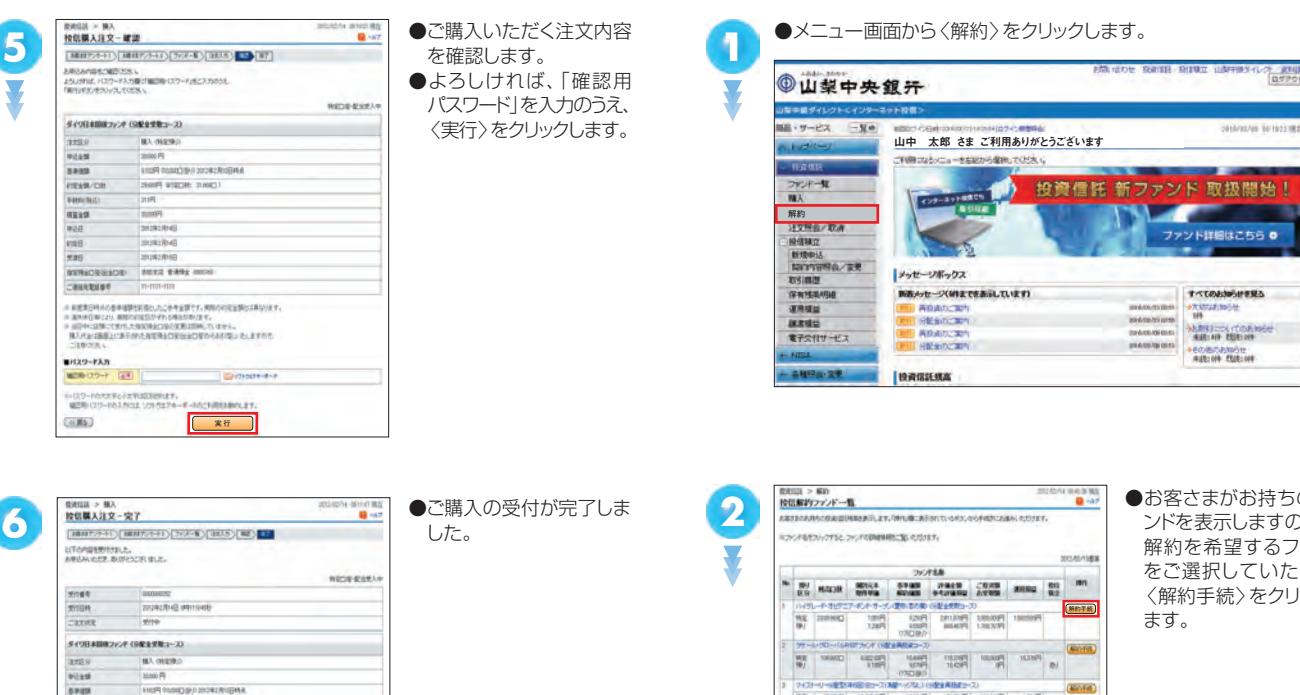

<sub>RRNS</sub> - #n<br>按信解的注文- 入力

●お客さまがお持ちのファ ンドを表示しますので、ご 解約を希望するファンド をご選択していただき、 〈解約手続〉をクリックし

●ご解約されるファンドが

投 資 信 託

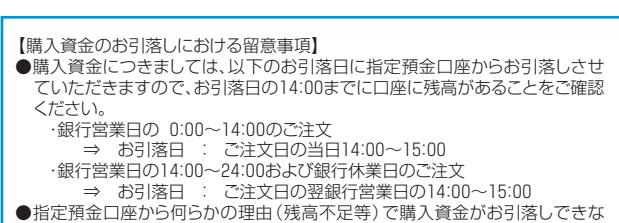

かった場合は、注文内容は取消されますのでご注意ください。

**3** TWO CREW 表示されていることをご 確認のうえ、 V  $(0.00000000 - 2)$ 「解約金額」  $-1458$ uan 「NISA売却優先区分」※ **STE HECH** 「ご連絡先電話番号」 store  $\overline{a}$ を入力します。 5 SWO LINGTON STATES ※旧NISAおよび新NISAの 両方で同一商品を保有し **ANANDY (ER) FORMA** ている場合は、どちらを **NERADEARDE FORES BARS !!** 優先的に解約するか選択 SERVANIC -<br>HEREOSORESKA (1984) してください。 R.<br>Noman, Indiana temporation arounda mission (f. 1994). am.cz 14巻材後用でご届け、<br>11時間・日本通常のため<br>20年までご期待した10 ●よろしければ、〈次へ〉を **次へ**   $\overline{AB}$ クリックします。

setation

投 資 信 託

## **6**

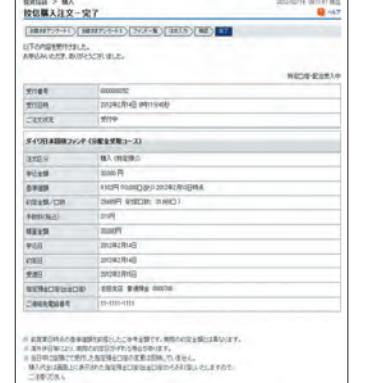

**実行** 

**Применя** 

-<br>ダイワ日本国産ファンギ(SIR全文セュース)

**THEY** 

wear

5335

 $\frac{1}{1000}$ 

vas<br>\*\*\*

CHANGES

 $H(29 - r\lambda)$ MOR-129-F (49)

**CORN** 

**PRESS/OR** 

 $m<sub>1</sub>$ uran

**BA digrito** 

 $\frac{1}{20000}$ 

 $\frac{1}{2}$ 

 $\frac{1}{2}$ 

**THERMAN** 

**SURFACE** 

MIGHTON **NERADEGADE FEEZ ERRA (0004)** 

 $m, m, m, m$ 

。<br>※ 結果を日利点の参事権関を利用というこそ生まずです。同時の内容を調査されないます。<br>※ 高利用自用とより、国際の内容自分である場合があります。

※ 新羅天門の大学学校学校校の大学生生活で行われている。<br>※ 黒味色質等には、細胞の前提が今日の他の地球で、そのバラにはやく、<br>※ 風子やは薄しとある他の気管を自家性会の家のようなので、<br>※ 風し代金は新屋上にある他の気管を自家性会の家のその方程はでしますので、

。<br>「<br>「観音楽(セリードの入力には、ソリパエアキーボーRのこれ発信を除かします

**A could be confirm a second fill structure** 

Next annual ment

**American** 

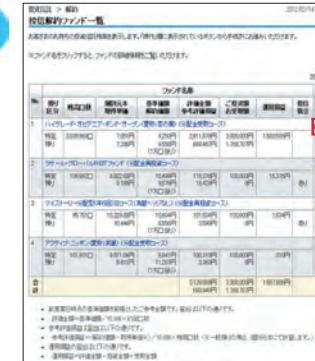

# **投資信託の注文照会/取消**

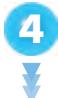

投 資 信 託

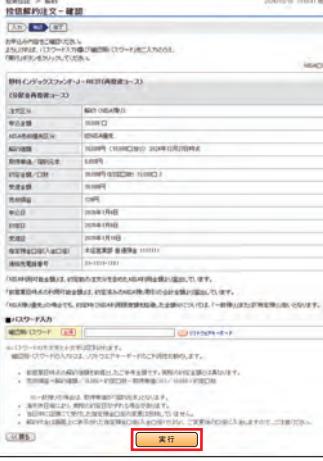

●ご解約いただく注文内 容を確認します。 ●よろしければ、「確認 用パスワード」を入力の うえ、〈実行〉をクリック します。

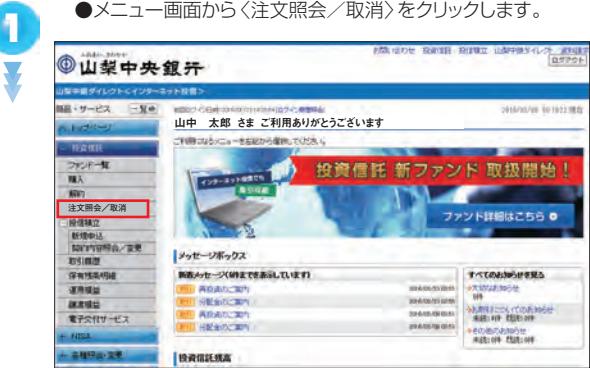

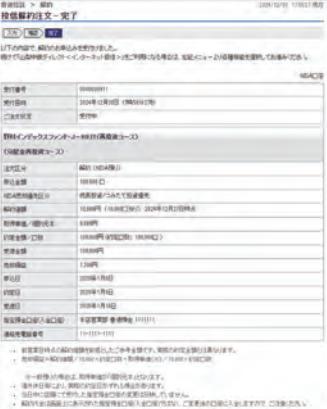

●ご解約の受付が見 した。

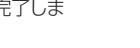

**2**

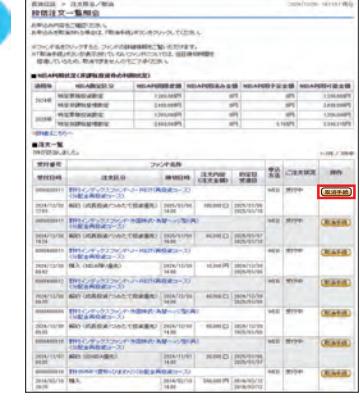

●お客さまが現在ご注文中 の情報を表示します。 ご注文の取消を行う場合 は、取消するファンドをご 選択していただき、〈取 消手続〉をクリックします。

### **投信積立の新規**

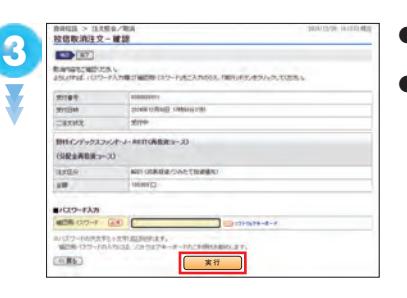

●ご注文を取消する内容を 確認します。

**1**

 $\sum$ 

**2**

ī

●よろしければ、「確認用パ スワード」を入力のうえ、〈実 行〉をクリックします。

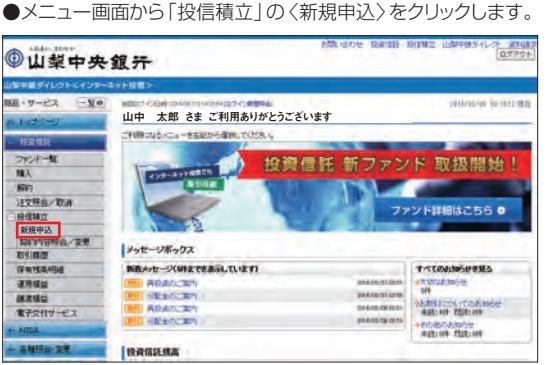

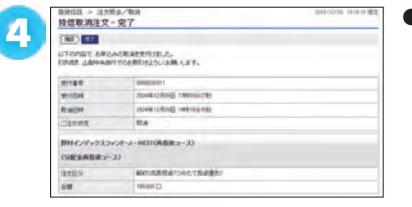

●ご注文の取消が完了しま した。

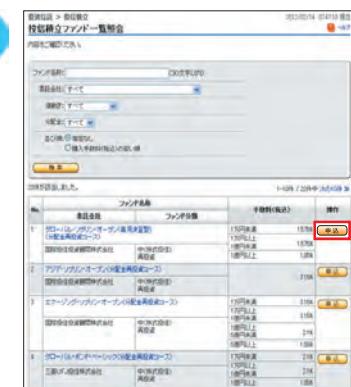

●ファンドー覧からご希望 のファンドをご選択いた だき、〈申込〉をクリック します。

投 資 信 託

●ファンド名をクリックする と、ファンドの詳細な情 報をご覧いただくことが できます。

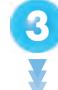

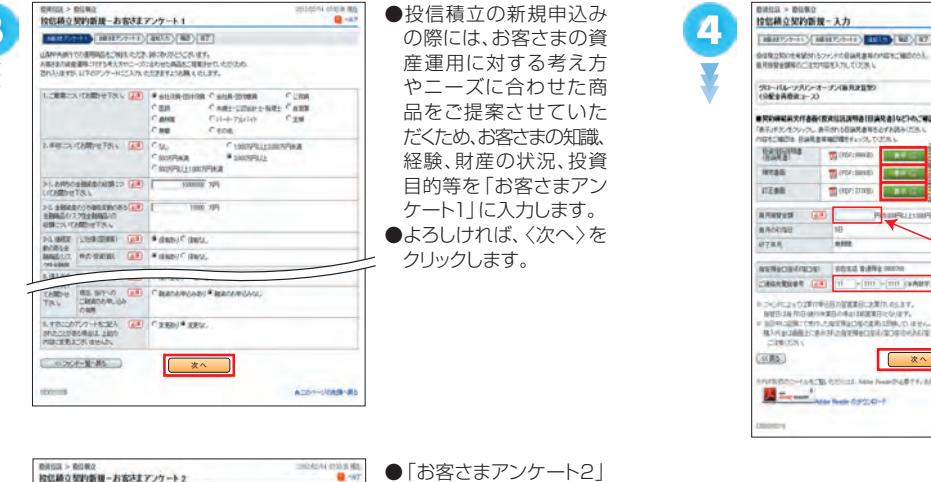

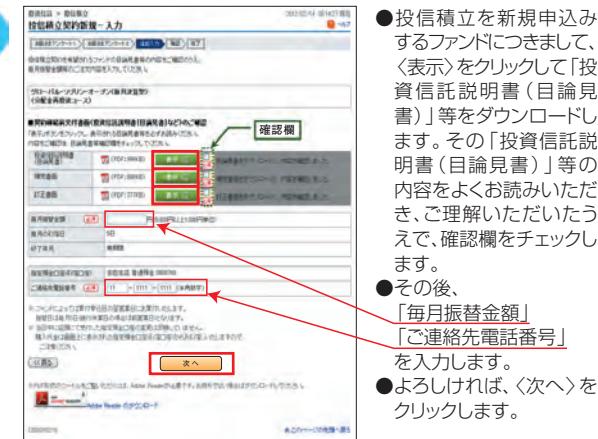

●投信積立を新規申込み するファンドにつきまして、 〈表示〉をクリックして「投 資信託説明書(目論見 書) 」等をダウンロードし ます。その 「投資信託説 明書(目論見書) 」等の 内容をよくお読みいただ き、ご理解いただいたう えで、確認欄をチェックし ます。 ●その後、 「毎月振替金額」 「ご連絡先電話番号」 を入力します。

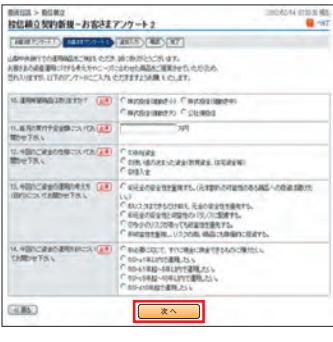

に入力します。 ●入力内容を確認のうえ、 よろしければ〈次へ〉 を クリックします。

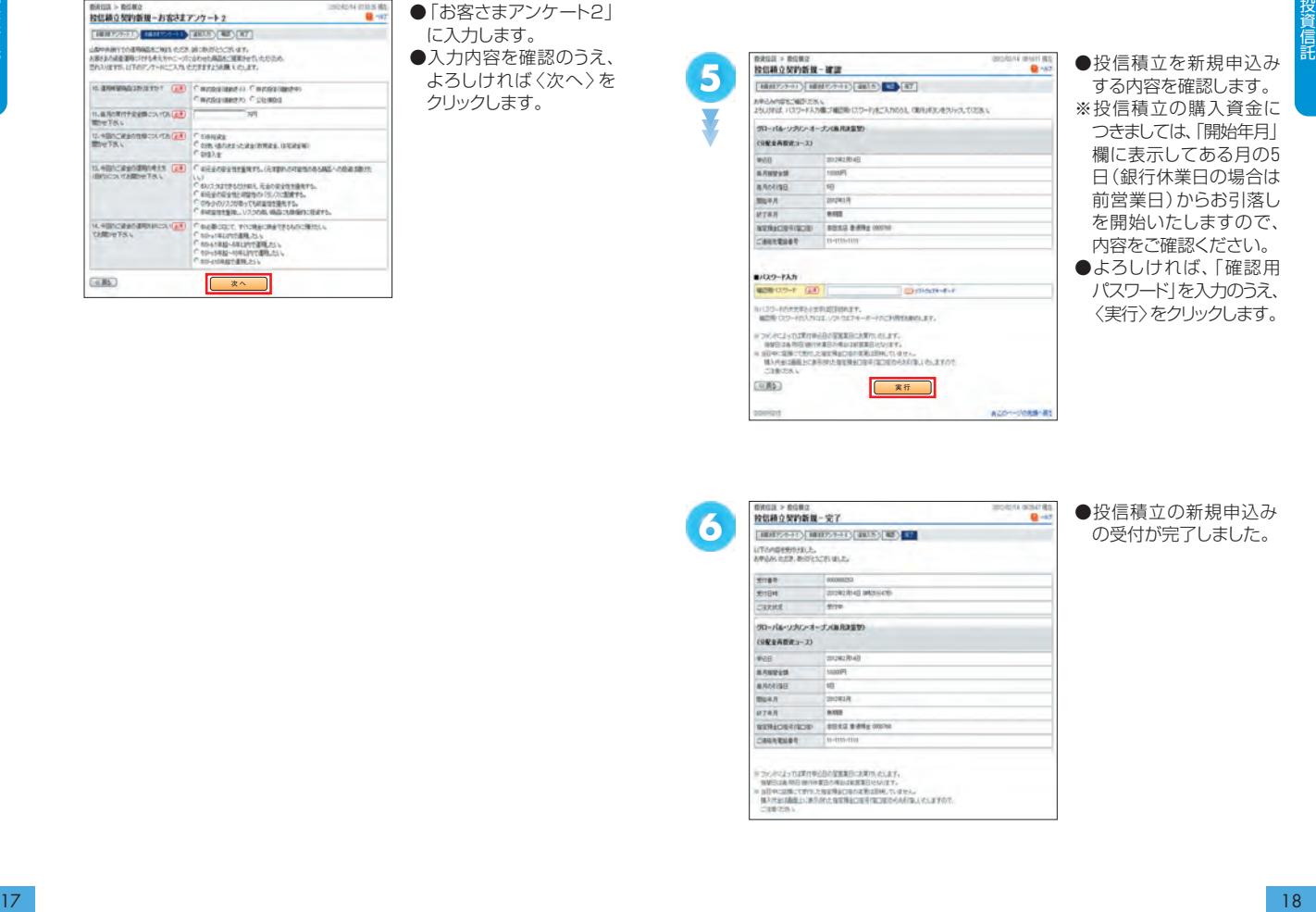

●投信積立を新規申込み する内容を確認します。 ※投信積立の購入資金に つきましては、 「開始年月」 欄に表示してある月の5 日(銀行休業日の場合は 前営業日)からお引落し を開始いたしますので、 内容をご確認ください。

クリックします。

●よろしけれは、| 確認用 パスワード」を入力のうえ、 〈実行〉をクリックします。

45<br>5<br>6<br>6<br>6

4

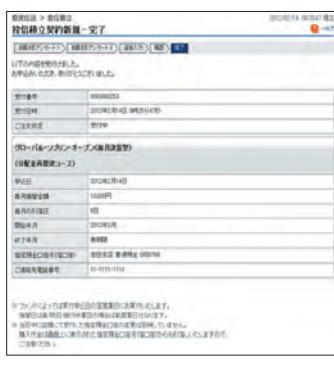

●投信積立の新規申込み の受付が完了しました。

### **投信積立の金額変更**

**1**

●メニュー画面から「投信積立」の〈契約内容照会/変更〉をクリック <mark>3</mark><br>します。 します。

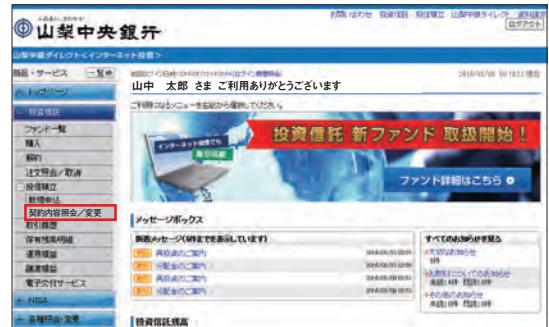

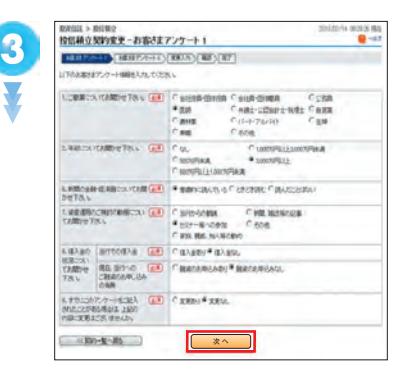

●投信積立の新規申込み の際には、お客さまの資 産運用に対する考え方や ニーズに合わせた商品を ご提案させていただくた め、お客さまの知識、経験、 財産の状況等を「お客さ まアンケート1」に入力し ます。

●よろしければ、〈次へ〉を クリックします。

投 資 信 託

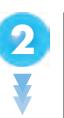

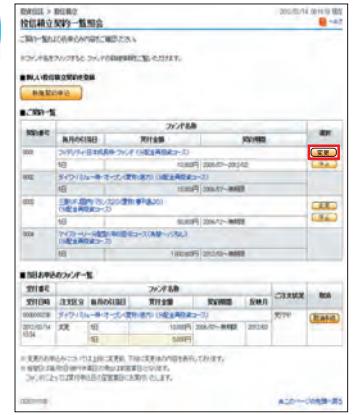

●ご契約中の投信積立フ ァンド一覧から、投信積 立の金額変更するファン ドをご選択いただき、〈変 更〉をクリックします。 ●ファンド名をクリックする と、ファンドの詳細な情 報をご覧いただくことが できます。

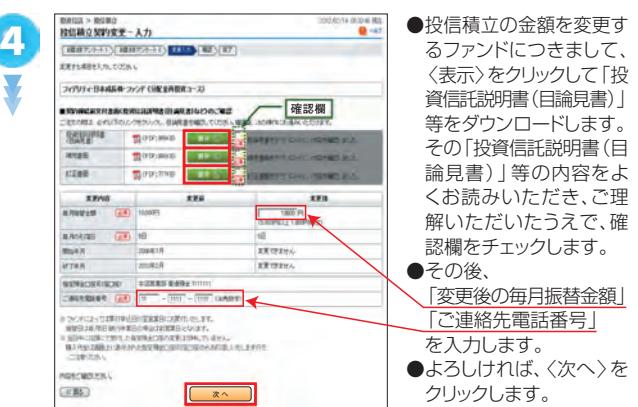

### **投信積立の停止**

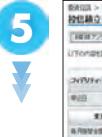

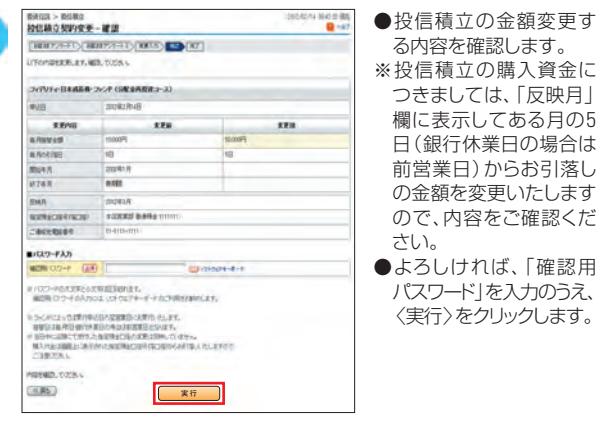

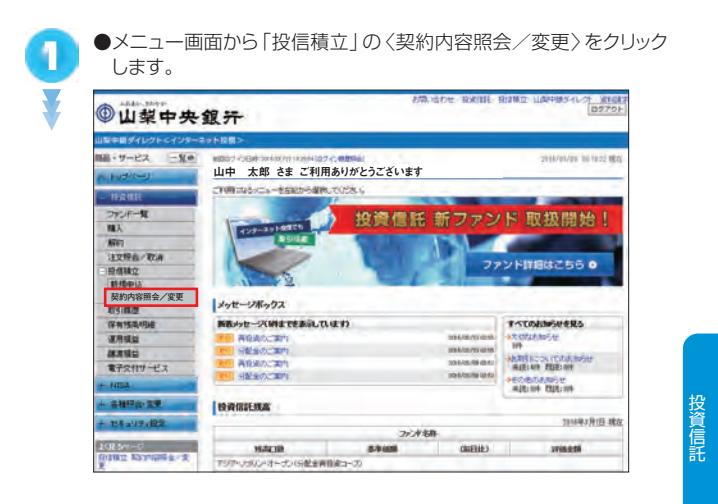

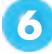

投 資 信 託

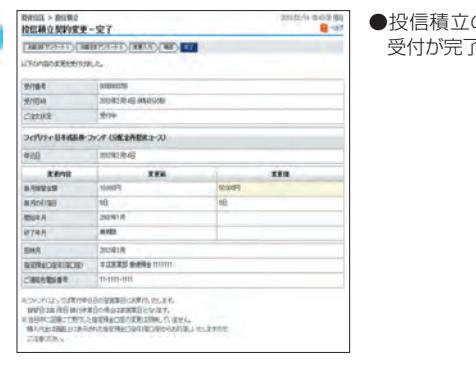

の金額変更の 受付が完了しました。

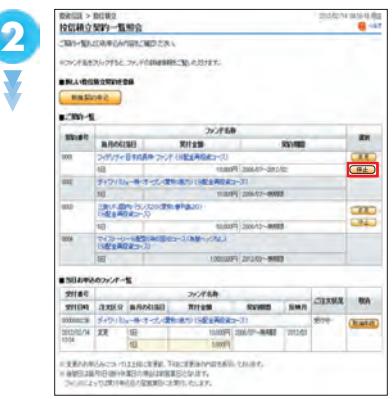

●ご契約中の投信積立ファ ンド一覧から、投信積立 を停止するファンドをご 選択いただき、〈停止〉 をクリックします。 ●ファンド名をクリックする と、ファンドの詳細な情 報をご覧いただくことが できます。

### **投信積立の注文取消**

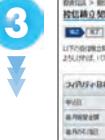

投 資 信 託

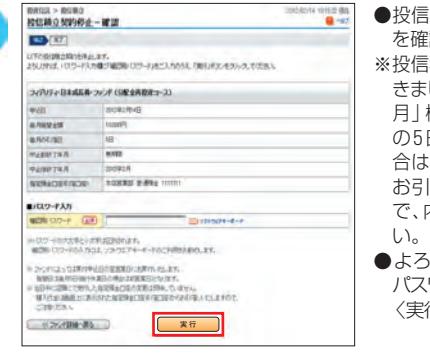

●投信積立を停止する内容 を確認します。

**1**

**2**

- ※投信積立の購入資金につ しては、「中止終了年 月」欄に表示してある月 の5日(銀行休業日の場 合は前営業日)が最終の お引落としとなりますの 内容をご確認くださ
- ●よろしければ、「確認用 パスワード」を入力のうえ、 行>をクリックします。

●メニュー画面から「投信積立」の〈契約内容照会/変更〉をクリック します。

#### **PRIGHTING STATES STATES IN A PRODUCT** ト XIII **©山梨中央銀汗 BELLY-P2**  $-90$ 2010/05/09 10 10:22 18:0 山中 太郎 さま ご利用ありがとうございます THROSHOL - REPORTED TO THE  $15.5 \text{ }$ ファータ 投資信託 新ファンド 取扱開始! ß) 459-3910905 **TRA SLOW ARET EXRA-TCA** ファンド詳細はこちら o 設備補立 **契約内容照会/変更** メッセージボックス 保有残疾性能 新たりセースWはできあえいまわ すべてのおからせを見る **executing OF RIGHT BOARD TEN SAMATE SERACEM HOLD CONTRACTOR** 放送場 **HARSTON ITALS BOM** 電子文件サービス **ASSOCIA HIMMORPH** posteria una **FORDAMOR** - 各種開設 業業 **BRITISH** 2010年7月(日 地区 + 154 a 17 a 1932 ファルタル ESEbn-C<br>BRITIS INTERNATION 1974100 63408 **GUELLE**) **JVINGER** アジア·ショルンオープン(分配金井商業コース)

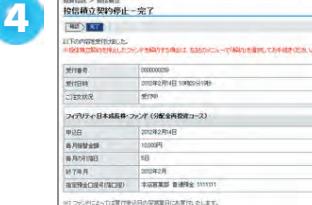

※※約4.0489.00000<br>- 1970日におり、1989年の1980年の1980年により、<br>- 1980日におりには中で東日の地位は昭東日にかます。<br>12.8日中に昭和には中にも12年に1980年の1983年におり、10年に、<br>- 1989年の第5、<br>- 1989年の第5、

●投信積立の停止の受付 が完了しました。

#### 【ご注意】

320 19 (82)<br>**El** - A/7

本手続は、投信積立の契 約停止(毎月の買付契約 の停止)であり、これまで 積み立てた投資信託を 解約したわけではありま せん。積み立てた投資信 託を解約する場合は、別 途解約手続(P12)を行 ってください。

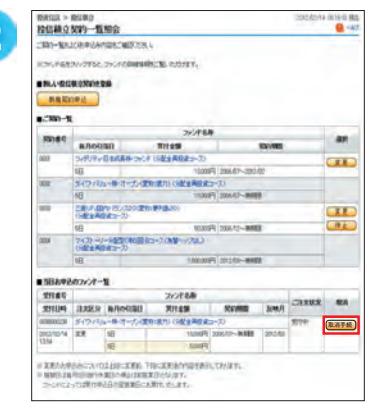

- ●当日お申込みのファンド 一覧から、投信積立のご 注文を取消するファンド をご選択いただき、〈取 消手続>をクリックします。 ●ファンド名をクリックする
- と、ファンドの詳細な情 報をご覧いただくことが できます。

### 投資信託取引のご照会

### **取引履歴**

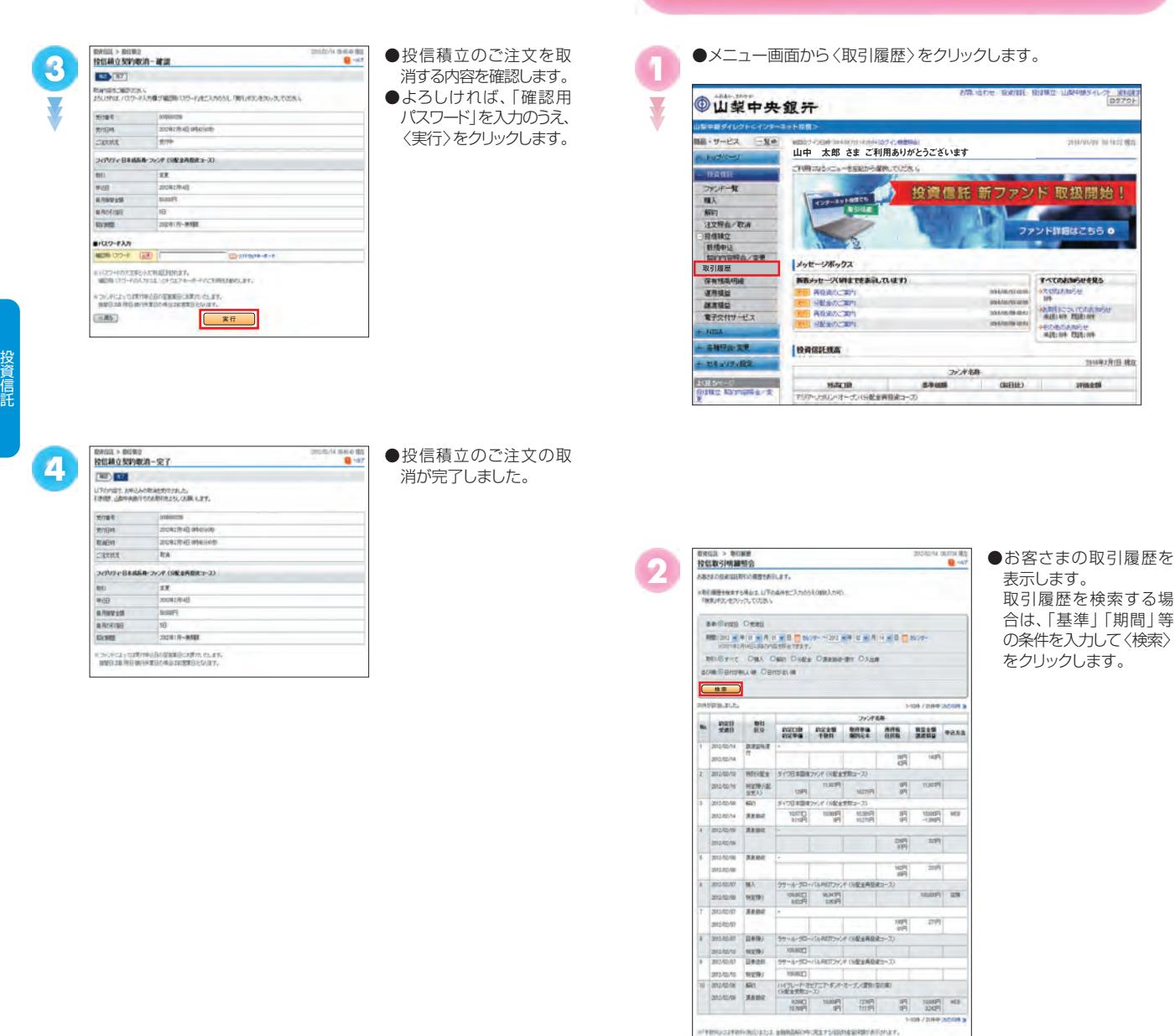

### **保有残高明細 くんじょう 運用損益**

●メニュー画面から〈保有残高明細〉をクリックします。

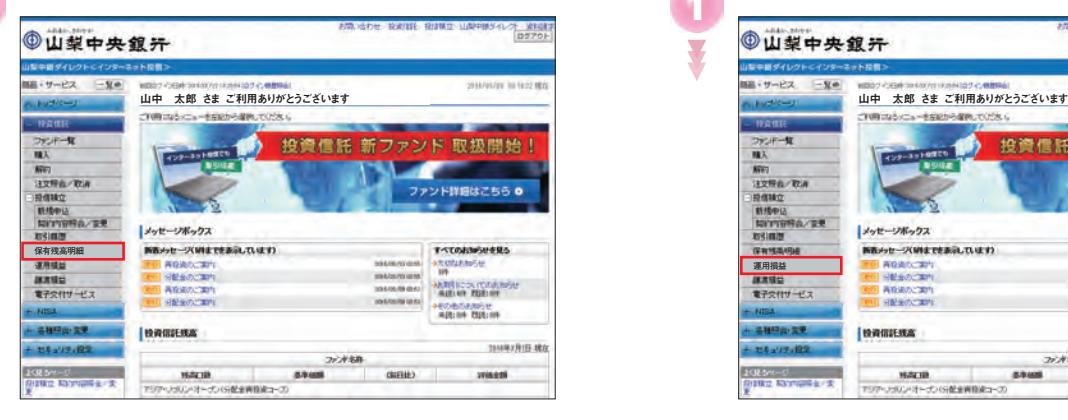

**1**

Y

●メニュー画面から〈運用損益〉をクリックします。 **PRIGHT WARD WINDS AND ◎山梨中央銀汗** ■ 中国ダイトクトビインセース→トの目 編 サービス  $-x$ 2010/03/09 10 19:22 NHZ Ñ フェオー覧<br>購入 投資信託 新ファンド 取扱開始! **CONTRACTOR Share KEY SYRA/TO** ファンド詳細はこちら o 经信味立 **MANU** Live-DR-02 *month* **GRYSSION** NEW CHARGE **T-TOMMUSERS ATOMATICA** ROADCRY **Vitimore 運用損益**  mannes **Biddenville**  $772117 - 177$ 田記金のご案内 **ECONOMIC**<br>ABIN DISIM **APRIL**  $-21028.28$ **I INVESTIGAT** + 114 217 193 2010年7月1日 地区 27.4 SB ERM-C **HALIR** 5748  $00000$ wines **HOUR ANTIQUE LES** アジア·フラリン·オープン(分配金庫指定コープ)

**2**

**1**

Y

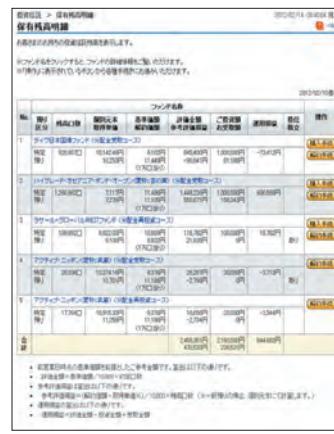

●お客さまが保有する投 資信託の残高を表示し ます。 本画面から、追加購入ま たは解約することもでき ます。

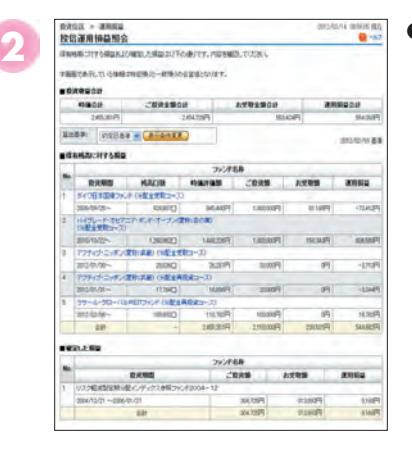

●お客さまの投資信託取 引における運用損益を 表示します。 過去のお取引につきま しても、「確定した損益」 として表示します。

取 引 照 会

電子交付サービス

●メニュー画面から〈譲渡損益〉をクリックします。

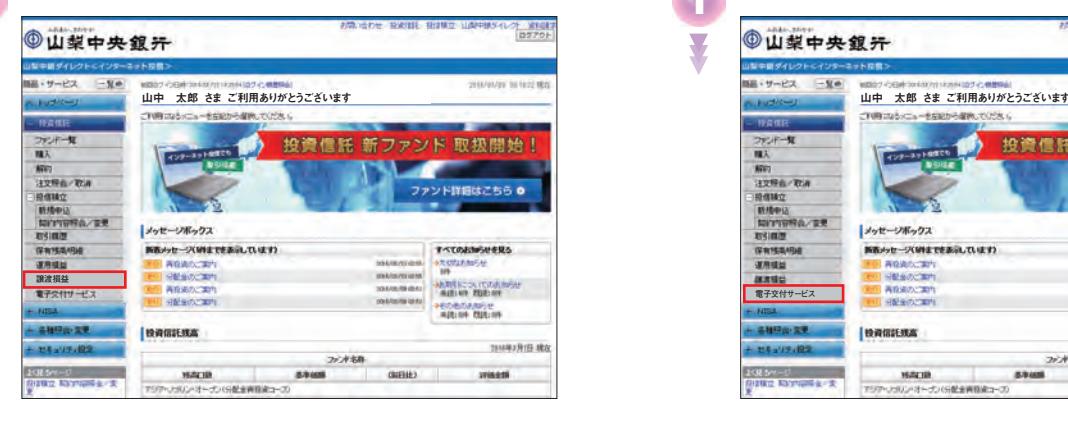

### **譲渡損益 めいしょう ぼく ご利用方法**

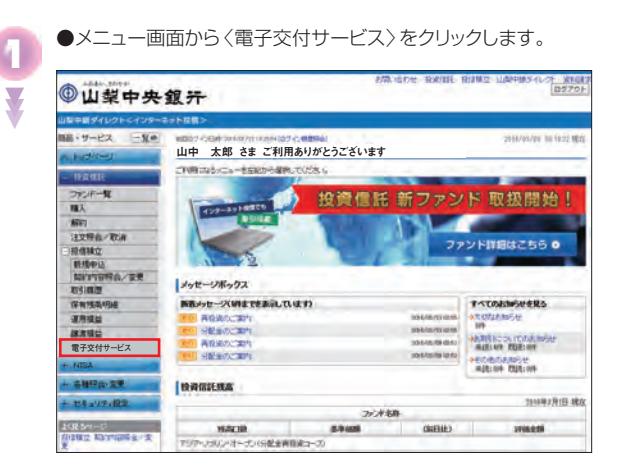

**2**

**1**

Y

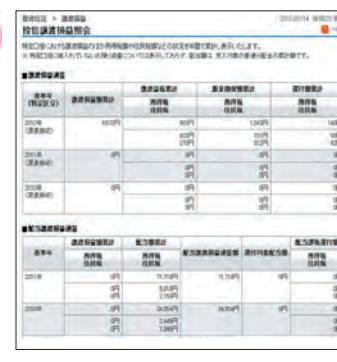

●お客さまの投資信託取 引における譲渡損益を 表示します。

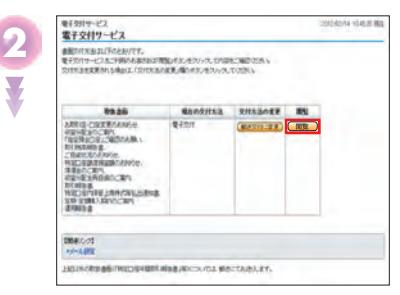

- ●投資信託取引にて作成 される各種報告書類等 につきまして、電子交付 が可能な種類と現在の お客さまの交付方法が 表示されます。
- ●電子交付された書面の 内容を確認する場合は、 〈閲覧〉をクリックします。
- ※交付方法を変更する場 合は、「交付方法の変更」 欄に表示されているボ タンをクリックし、次に展 開される画面の案内に 沿って変更手続を行って ください。
- ※ご利用の端末でポップア ップブロック機能を使用 している場合、画面遷移 しない場合があります。

### その他

### **各種照会・変更**

# $5.550$ **3** .<br>Here it is not

●「雷子ポスト」メニュー をクリックすると、電 子交付一覧を表示します。 ●対象帳票をクリックす ると、同画面に詳細を 表示します(④参照)。 ● 「XXXX年 XX 月 XX 日以前の取引報告書等」 ボタンをクリックすると、 過去帳票を表示します。

### お客さま情報照会

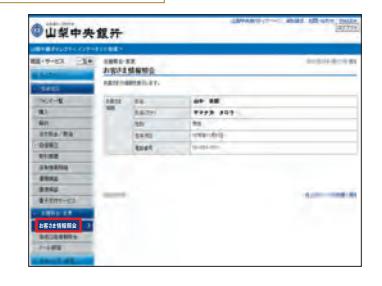

●メニュー画面から「各種 照会・変更|の〈お客さ ま情報照会〉をクリック すると、お客さまの情報 を表示します。

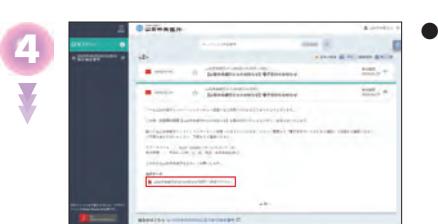

●交付データの PDF ファ イルボタンをクリック すると、PDF ファイル を表示します。

### 投信口座情報照会

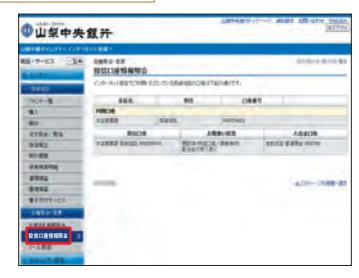

●メニュー画面から「各種 照会・変更」の〈投信口 座情報照会〉をクリック すると、お客さまの投信 口座情報を表示します。 ※当行にご照会する際 にはこの「お取引店」 「 投信口座番号(10 桁)」をお伝えしてく ださい。

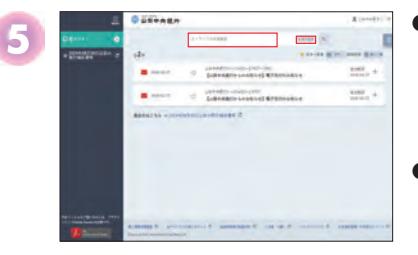

- ●電子交付一覧の絞り込 みを行う場合は、「キー ワードで件名検索」ボ ックスにキーワードを 入力し、対象帳票を表 示します。
- ●「絞り込み」をクリッ クすると、状態 / 書面 種類 / 交付期間にて絞 り込みを実施し、対象 帳票を表示します。

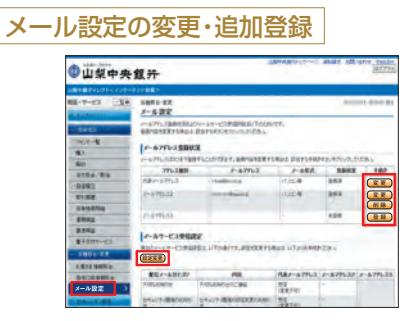

#### ●メニュー画面から「各種 照会・変更」の〈メール 設定〉をクリックすると、 現在の電子メールの設 定情報を表示します。 ●電子メールアドレスは、 最大3つまで登録するこ とができます。電子メー ルアドレスの追加をする 場合は、〈登録〉をクリッ クして設定します。なお、 追加しただけでは電子 メールは配信されませ んので、メールサービス 受信設定の〈設定変更〉 をクリックして配信する カテゴリを設定してくだ さい。

そ の 他

# **ログインID・パスワード変更**

### ※本機能は、パソコン版でのみご利用いただけます。

### ログインIDの変更

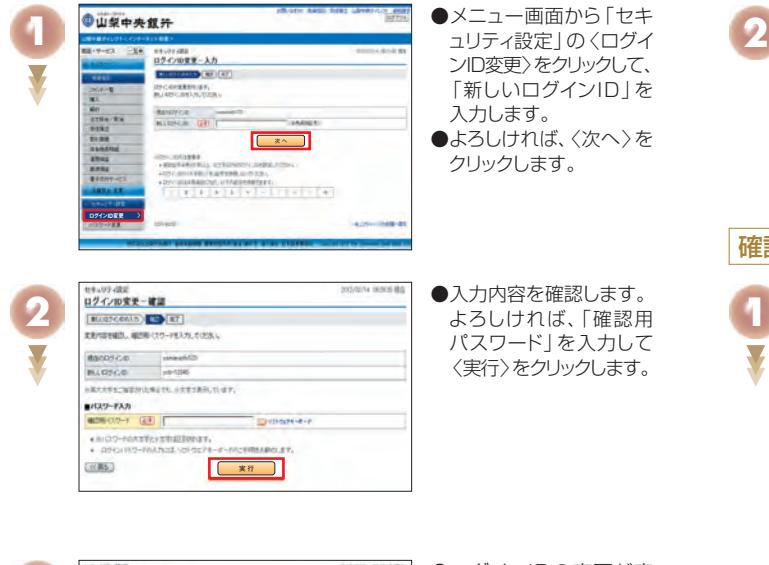

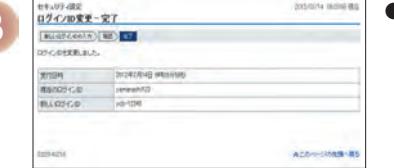

●ログインIDの変更が完 了しました。 次回のログイン時から、 変更したログインIDをご 使用ください。

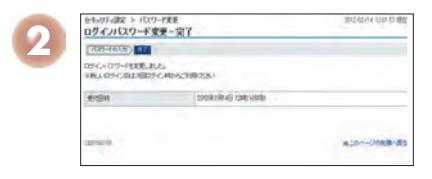

#### ●ログインパスワードの変 更が完了しました。 次回のログイン時から、 変更したログインパスワ ードをご使用ください。

### 確認用パスワードの変更

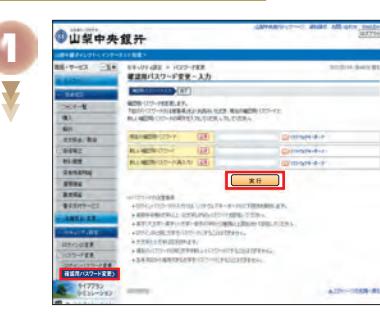

●メニュー画面から「ヤキ ュリティ設定」の〈確認 用パスワード変更〉をク リックして、「現在の確認 用パスワード」「新しい 確認用パスワード」をそ れぞれ入力します。 ●よろしければ、〈実行〉を クリックします。

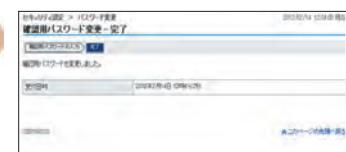

**2**

●確認用パスワードの変 更が完了しました。 次回から、変更した確認 用パスワードをご使用く ださい。

**3**

そ の 他

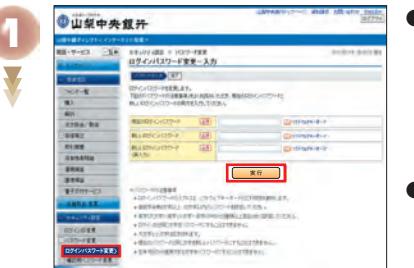

ログインパスワードの変更

●メニュー画面から「セキ ュリティ設定」の〈ログイ ンパスワード変更〉をク リックして、「現在のログ インパスワード」「新しい ログインパスワード」を それぞれ入力します。 ●よろしければ、〈実行〉を クリックします。

そ の 他

26582・(GP)・2024.11